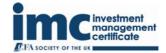

## Calculator updates from December 1, 2012. Casio fx-83GT PLUS

From December 1, 2012, Pearson VUE test centres will provide candidates with the fx-83GT PLUS - by Casio.

We advise that candidates read this document when preparing using the fx-83GT PLUS, so that they feel comfortable using it at the test centre during their exam.

# fx-83GT PLUS

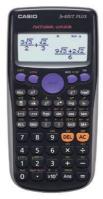

#### To initialise the calculator

- 1. **Push the buttons SHIFT (upper left) and the number 9 -** do this one after the other, not at the same time. *This is the option to clear the memory.*
- 2. Push the number 3 this is to select the option of clearing all memory.
- 3. **Push the = button** this is to confirm that you want to clear the entire calculator's memory.
- 4. Push the red "AC" button (as instructed on the display).

The calculator also needs to be reset to LineIO Mode. This stands for Linear Input/Output and means that fractions and other expressions are displayed in a single line, for example 0.25.

When the calculator is initialised, MathIO Mode is set as default; this causes fractions and other expressions to be displayed as they are written on paper, for example 1/4. The calculator needs to be set to LineIO Mode as detailed below:

#### Set to LineIO Mode:

- 1. **Push the buttons SHIFT (upper left) and MODE (upper right)** do this one after the other, not at the same time.
- 2. Push the number 2.

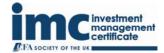

fx-83GT

When calculating **standard deviation** the key strokes would be:

[shift] [1] [4]... followed by the choice of calculation desired.

When typing in an **annuity formula** the GT insists on a multiplication sign between the 1 /  $\rm r$  and the bracket:

Ann x 1 / r x (1 – 1 / (1+r) ^ n)

### Please note:

Both calculators can be changed from being able to view fractions, to being able to view decimal places, using the following instructions: 1. Press **[SHIFT]** key, 2. Press **[MODE]** key, 3. Press **[2]** key. This will show all calculations in a decimal format.